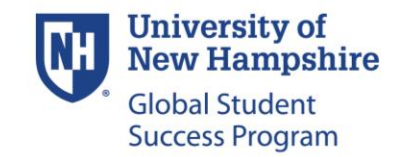

## Step 1. Set up My UNH username and password

- Go to <https://www.unh.edu/it/loginhelp>.
- Click "Find Your Username."
- Enter your UNH ID Number (found on your admit letter).
- Enter your birthdate.
- To set up your password, enter your first (given) name.
	- $\circ$  Enter your middle name (LEAVE BLANK if you do not have a middle name).
	- o Complete the security question.

**Note:** your username completes your email address: \_\_\_\_\_@wildcats.unh.edu

### Step 2: Logging into your email

- Go to [www.outlook.com/wildcats.unh.edu.](http://www.outlook.com/wildcats.unh.edu)
- Sign in with your email address and password.
- Set the language as English.
- Set the time zone as: -05:00 Eastern Time (US and Canada).

### Step 3. Finding your GSS Mailbox Number

- Go t[o https://my.unh.edu/a](https://my.unh.edu/)nd search for: "WebCat."
- Sign in with your username and password.
- Go to Personal Information then click "View UNH Durham Granite Square Station (GSS) Mailbox Address."

**Note**: Students living in Babcock Hall will NOT have a GSS box. They will have a mailbox in Babcock Hall.

### Step 4. GSSP Portal Registration

- Go t[o learning.unh.navitas.com](https://learning.unh.navitas.com/user/login) and log in.
	- o Your Navitas Portal ID Number is your GSSP ID Number (listed on your Offer Letter).
	- $\circ$  Your password is your birthdate in Year/Month/Day format. For example, if your birthday is December  $27<sup>th</sup> 1997$ , your password is  $1997/12/27$ .
- Fill out the prompted steps after logging in to complete your portal registration.

## Step 5. OISS E-form

- Check your UNH email and open the email with the subject line of UNH GSSP Welcome | Homework Assignments from student.success@unhgssp.com.
- Follow the directions within the e-mail to complete this form.

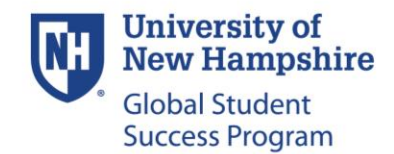

## Step 6. Health Forms

 Go t[o https://www.unh.edu/health/incoming-students](https://www.unh.edu/health/incoming-students) and follow the instructions below.

#### **Health Insurance:**

- Under Step 1, click "Complete 2019-20 Insurance Requirement Enrollment or Waiver."
- Follow the Health Insurance instructions attached to your Welcome email.
- All international students are required to have UNH insurance.

#### **Healthcare Forms:**

- Under Step 2, click "Log into My Health & Wellness"
- Log in using your UNH username and password.
- Upload pictures of your Physical Exam Form, Immunization form, and Tuberculosis Screening Form that were completed before your arrival to UNH.
- Complete your health history form.

**Note:** If at any point you are unsure of how to answer a question, or if you do not have one of the required immunizations listed, you will need to follow up with UNH's Health and Wellness Office immediately to schedule an appointment.

# By the end of this session, you should have completed the following items:

- \_\_\_UNH Username
- \_\_\_UNH Password
- \_\_\_UNH Email Address
- \_\_\_GSS Mailbox Address
- \_\_\_OISS Form
- \_\_\_Student Health Benefits Plan
- \_\_\_Uploaded Health Forms
- \_\_\_Family Health History Questionnaire